# **Getting Started**

## **Setting up your Account**

• In the 2D Transit <u>website</u>, go to the Pricing Plan page and select the plan that you want to subscribe to and just click the **Try now** button to proceed.

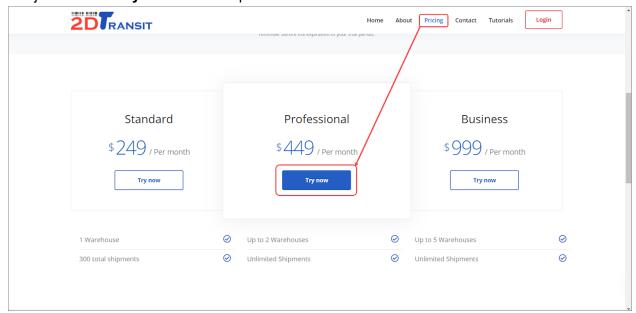

• After selecting a plan, you will be redirected to the Registration page. Fill-in all the information needed and click the **Create account** button. Make sure your email address is active as we will be sending an activation code for verification.

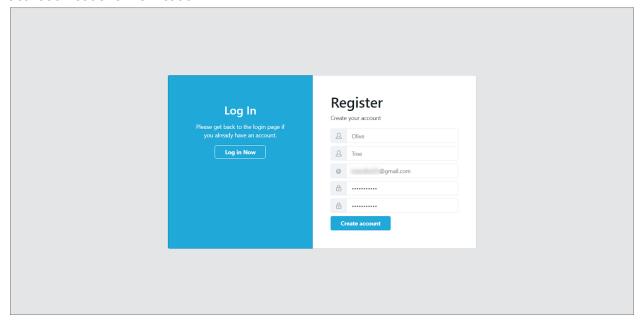

After you created your account, you will now be redirected to the Account Activation page where you
need to get the verification code from your email. Just copy and paste the code in the box and click the
Verify button to proceed.

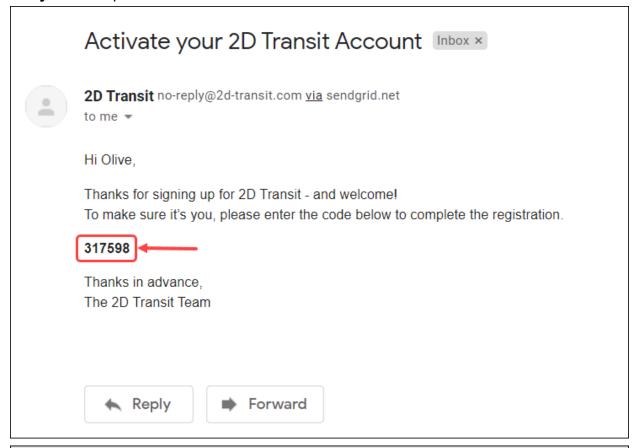

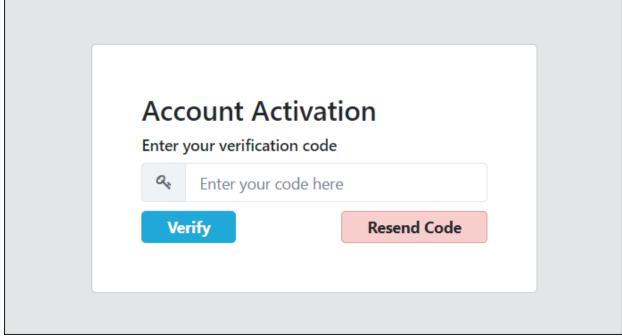

• After your account was verified, click the **Go to login page** button to proceed into the Login page.

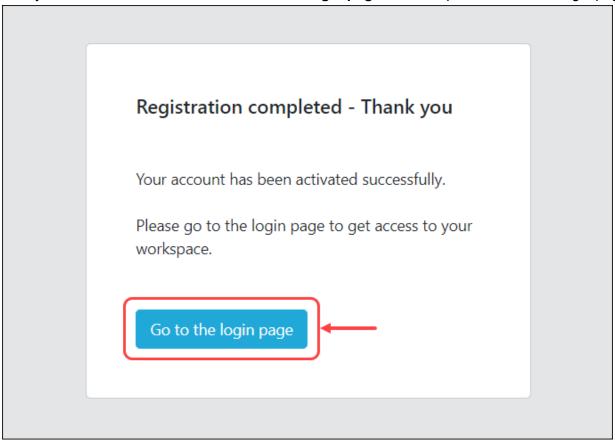

### **How to Login & Setup Organization**

• If you're from the registration page and you successfully created your account, you will be redirected directly to the login page or just click this <u>link</u>. Fill-in your email address and password then click the **Submit** button.

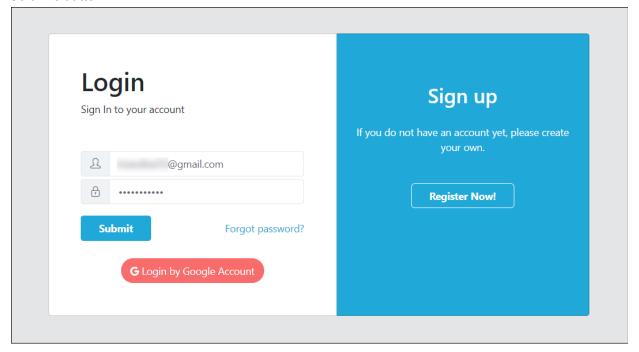

During your first login, you need to set up an organization before you can start using it. Just click the
 Create your own organization button to proceed.

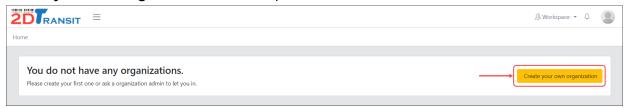

Provide the organization name you want and click the Add button. Please note that you can still update
the name of your organization after your set up.

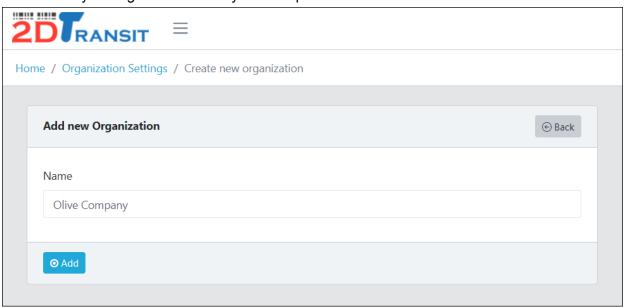

After the initial setup, you will now be redirected to the payment setup page. In this page, you are
required to input your billing information but you don't have to worry about this since we are giving you
a free trial service before paying the subscription plan. Your days in free trial will depend on what plan
you've selected. For example, if your plan is Professional, we will give you a 7 days free trial.

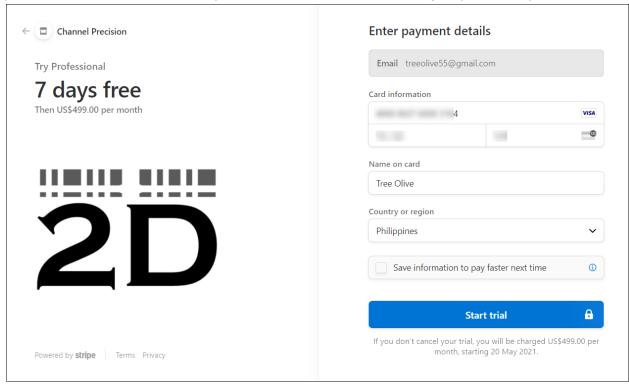

Once you're done with your payment set up, you will now be redirected to the Billing page of your
Organization settings. As you can see, the current status is **Trialing** but after your free trial service, you
are required to pay on the selected plan or else the system will automatically cancel your plan.

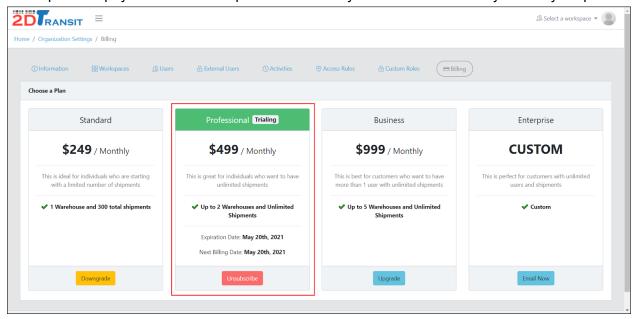

# **Creating your first Workspace**

To create your first workspace, go to the Workspaces tab in your organization settings and click the
 Create button.

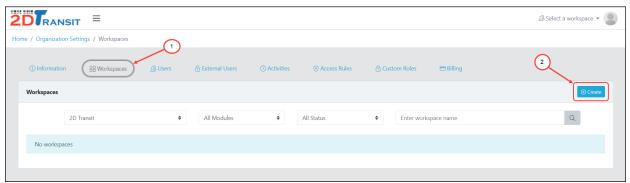

• Enter the workspace name you want and click the **Add** button to proceed.

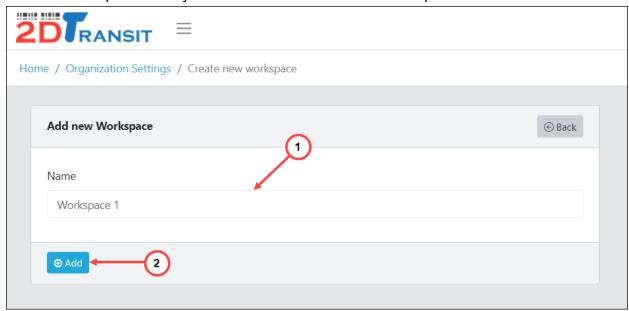

 After you successfully created a workspace, you can now see it in the workspace table. To know more about Workspaces and how to manage it, go to Manage your Workspace tab.

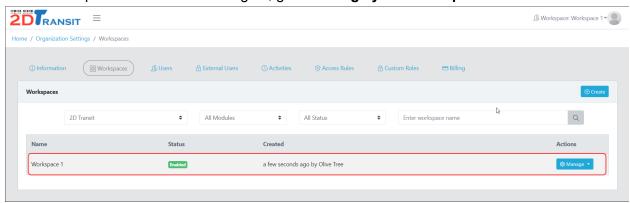

# **Updating Organization Information**

• To update your organization name, go to the **Information** tab in your organization settings.

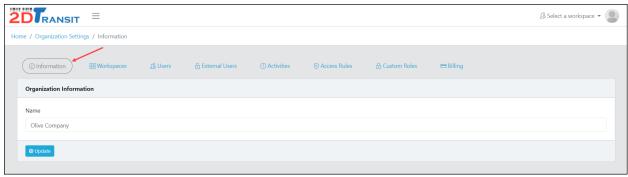

Enter your new organization name and click the Update button to proceed.

#### Manage your Billing

This page is where you manage the billing of your plan. You also see here the other plans and each detail.

 To upgrade/downgrade your subscription plan, choose the plan you want and click the Upgrade/Downgrade button.

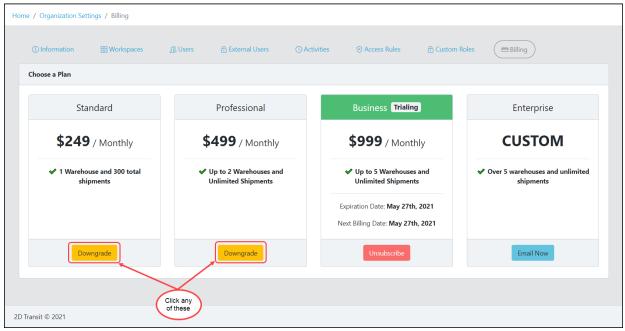

• If you want a customized plan, just click the **Email Now** button and a pop-up window will appear where you can find the email then send a message on it.

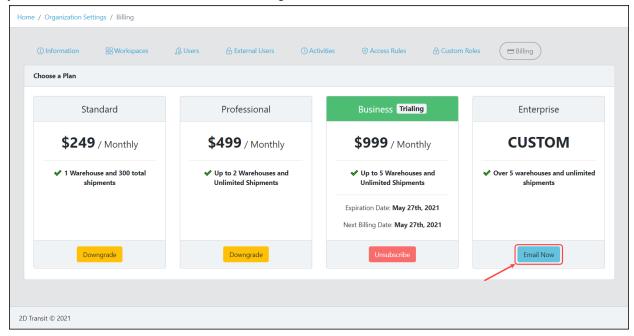

• To unsubscribe, just click the red button **Unsubscribe** then just click the **Confirm** button to proceed. Please note that unsubscribing your plan will make you not able to access any workspaces & the organization settings. You need to re-subscribe first in order to use it again.

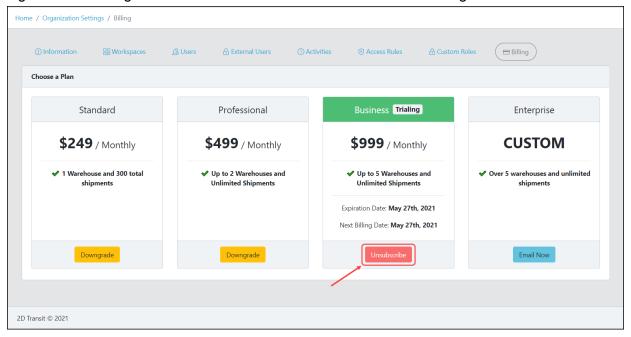